iStorage NS400

## 再インストール手順書

# NEC 2007 年 1 月 26 日

(第 2.0 版)

#### 改版履歴

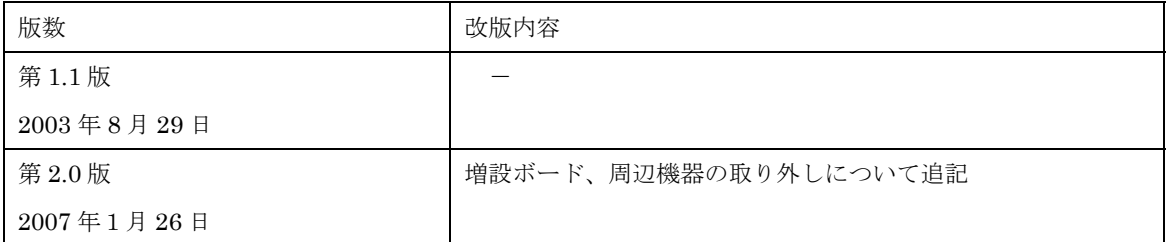

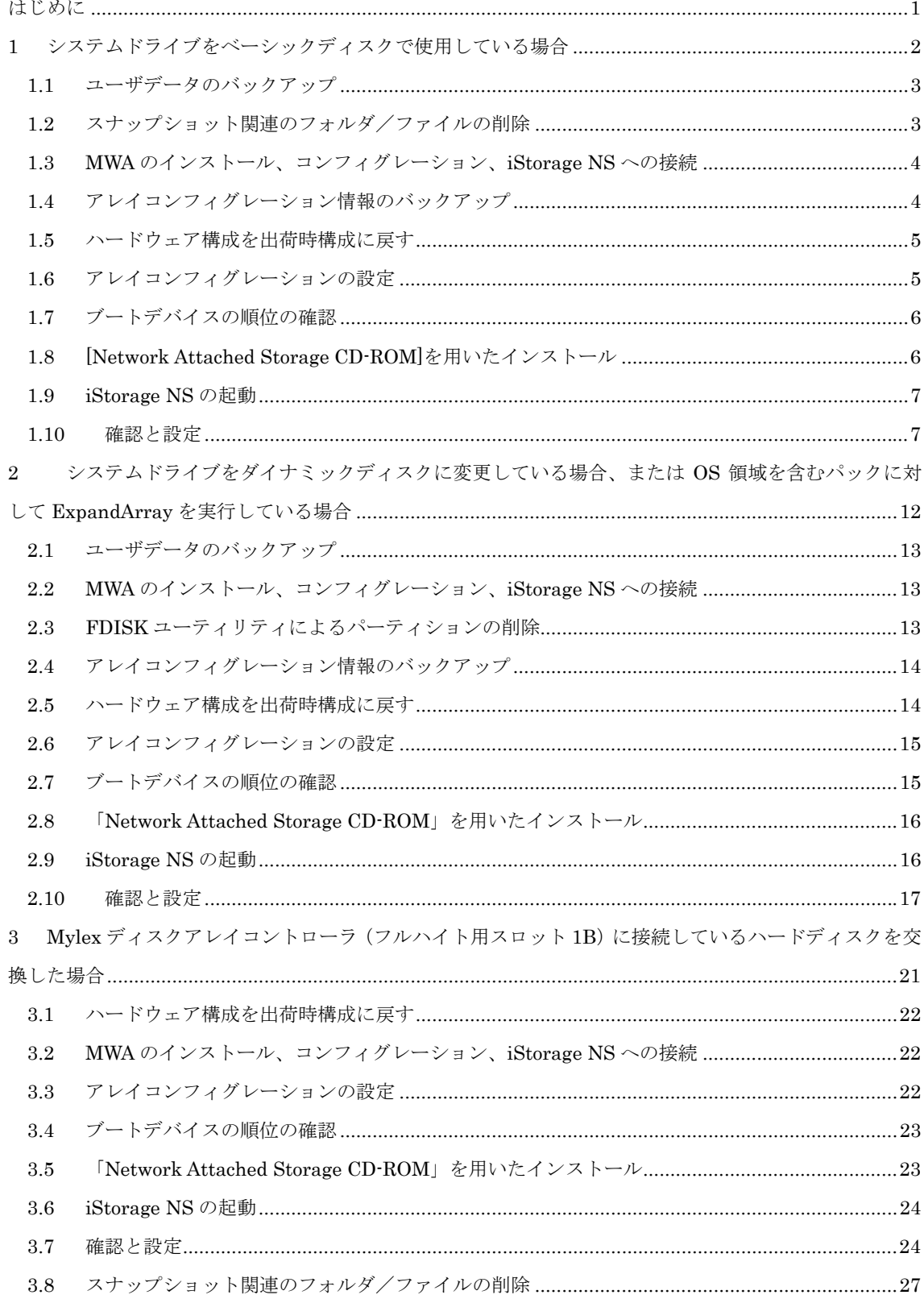

目次

#### はじめに

<注意> 再インストールを行うとハードディスク上のデータが削除される場合があります。再イ ンストール作業の前に、必要なデータを外付けバックアップ装置などにバックアップし て下さい。システム復旧のためのバックアップの方法に関しては、以下の Web ページ上 に公開するシステム復旧手順書と、BackupExec または NetBackup のマニュアル類を参 照して行ってください。

http://www.express.nec.co.jp/care/techinfo/technas.html(2007/1/26 現在)

同じネットワーク内で複数の iStorage NS を再インストールする必要がある場合でも、 1台ずつ行ってください。

#### <準備していただくもの>

- 装置添付の「Network Attached Storage CD- ROM」
- 装置添付の「保守・管理ツール CD-ROM」
- 装置添付のユーザーズガイド
- アレイコンフィグレーション情報のバックアップ用フロッピーディスク
- Web に公開されている「iStorage NS シリーズ用リモートコンソールのための MWA 操作マニュ アル」
- MWA コンフィグレーション用のフロッピーディスク

iStorage NS400 の場合、再インストール時のディスクの状態によって以下の3通りの方法があります。

- ◆ システムドライブをベーシックディスクで使用している場合
- システムドライブをダイナミックに変更された場合、または OS 領域を含むパックに対して ExpandArray を実行している場合
- **◆ Mylex** ディスクアレイコントローラ(フルハイト用スロット 1B)に接続するハードディスク を交換した場合

それぞれについて以下に説明します。

## 1 システムドライブをベーシックディスクで使用している場合

システムドライブをベーシックディスクで使用している場合は、本手順の方法で再インストールを行っ てください。

インストールの流れ

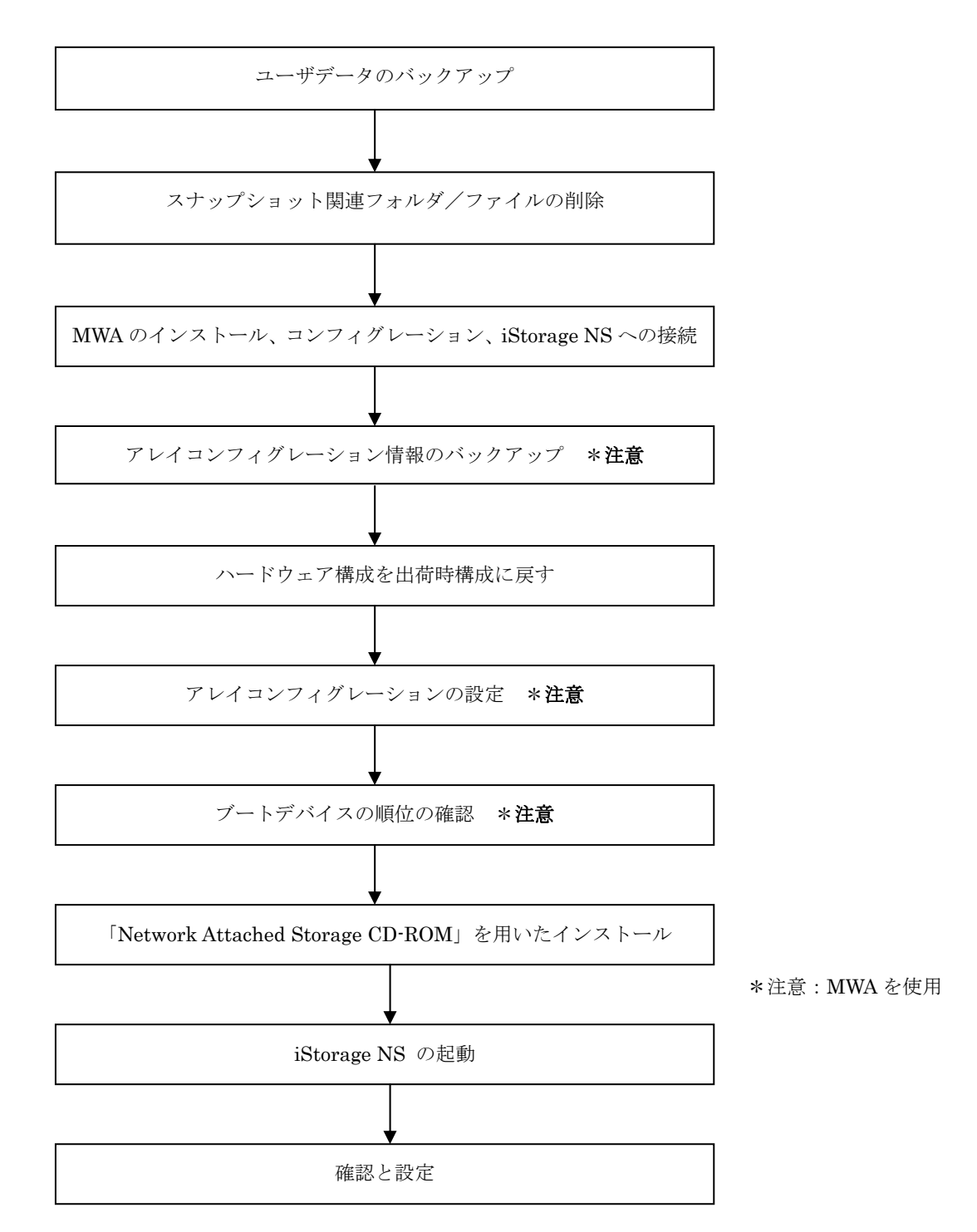

#### 1.1 ユーザデータのバックアップ

バックアップに関しては、ご使用のバックアップソフトウェアのマニュアルを参照してください。

## 1.2 スナップショット関連のフォルダ/ファイルの削除

再インストール前にスナップショット(WebUI の[ディスク]-[Persistent Storage Manager]で使用可能な 機能)の固定イメージ、スナップショット関連フォルダ/ファイルを削除する必要があります。スナップ ショットを使用していない場合は省略してください。

- 1. 管理用PCでブラウザを使用して WebUI を起動します。
- 2. [ディスク]→[Persistent Storage Manager]→[スケジュール]をクリックします。
- 3. 削除するスケジュールを選択し、タスクの[削除]をクリックします。
- 4. 削除の確認画面でOKボタンをクリックします。
- 5. 手順3と手順4を繰り返して、一覧からすべてのスケジュールを削除します。
- 6. [ディスク]→[Persistent Storage Manager]→[固定イメージ]をクリックします。
- 7. 削除する固定イメージを選択し、タスクの[削除]をクリックします。
- 8. 削除の確認画面でOKボタンをクリックします。
- 9. 手順 7 と手順 8 を繰り返して、一覧からすべての固定イメージを削除します。
- 10. [メンテナンス]→[ターミナルサービス]をクリックしてターミナルサービスクライアント画面を起動 します。administrator 権限を持つユーザとパスワードでログインします。
- 11. エクスプローラまたはマイコンピュータから各ドライブのルートにあるスナップショットの固定イ メージが保存されていたフォルダを削除します。(フォルダ名は規定では snapshots ですが、スナッ プショット運用時に変更されている場合もありますので、管理者に確認してください。)
- 12. [スタート]→[プログラム]→[accessories]→[Command Prompt]を起動します。
- 13. ドライブ E(ここでは例として E ドライブを対象にしていますが、全ドライブで行ってください)に 移動します。[Command Prompt]より次のコマンドを実行します。  $E.$
- 14. ドライブ E のファイル/フォルダ情報を取得します。[Command Prompt]より次のコマンドを実行し ます。

dir /AH

フォルダ[Persistent Storage Manager State]がある場合、次の手順 15 を実行してください。

15. フォルダ[Persistent Storage Manager State]があるドライブについては、フォルダ[Persistent Storage Manager State] を削除するため、[Command Prompt]より以下のコマンドを順番に実行し

ます。(ここでは、例として E ドライブを対象とした操作を説明します。)

cacls "E:¥Persistent Storage Manager State" /g Everyone:f attrib "E:¥Persistent Storage Manager State" -r -h -s cacls "E:¥Persistent Storage Manager State¥\*.psm" /g Everyone:f attrib "E:¥Persistent Storage Manager State¥\*.psm" -r -h -s del "E:¥Persistent Storage Manager State¥\*.psm" rmdir "E:¥Persistent Storage Manager State"

- 16. フォルダ[Persistent Storage Manager State]が削除されたかを確認するため、手順 14 を再度実行し ます。もし、削除されていなければ手順 15 を再度実行し、フォルダ[Persistent Storage Manager State]を削除してください。
- 17. コマンドプロンプトを終了し、ターミナルサービスクライアント画面をログオフしてください。

#### 1.3 MWA のインストール、コンフィグレーション、iStorage NS へ

#### の接続

RAID EzAssist の操作および BIOS の設定確認・変更は MWA(Management Workstation Application)を 使用して行います。MWA のインストール、コンフィグレーション及び iStorage NS への接続方法は、 「iStorage NS シリーズ用リモートコンソールのための MWA 操作マニュアル」を参照してください。

## 1.4 アレイコンフィグレーション情報のバックアップ

アレイコンフィグレーション情報をバックアップしていない場合は、MWA を使って、ユーザーズガイド 「6章 RAID コンフィグレーション」を参照してバックアップを行ってください。その後、iStorage NS の電源を OFF してください。

#### 1.5 ハードウェア構成を出荷時構成に戻す

出荷時の状態から変更している場合は、増設した内蔵ハードディスク、外付け増設筺体など外し、iStorage NS のハードウェアを工場出荷時の構成にしてください。また、出荷時から増設した拡張ボードも取り外し てください。

 出荷時のディスク構成について

iStorage NS400は、標準で Mylex ディスクアレイコントローラが1枚接続されています(フル ハイト用スロット 1B)。出荷時にはディスクアレイコントローラのチャネル 0 に内蔵ディスクベ イの3台 (SCSI ID 0、1、2)のハードディスクが接続されています。

#### 1.6 アレイコンフィグレーションの設定

MWA を使用して、アレイコンフィグレーションの設定を行います。

- 1. iStorage NS の電源をONし、CD-ROM ドライブに保守・管理ツール CD-ROM をセットします。 注意) POST 中に、ビープ音が鳴り、システムドライブがオフラインになっているとメッセー ジが表示された場合も、RAID EzAssist を起動せずにそのまま進んでください。
- 2. メインメニュー画面が表示されたら、[ディスクアレイコンフィグレーション]を選択して Enter キー を押します。
- 3. 「Configuration 情報をリストアする必要はありません」と表示された場合は Enter キーを押します。 メインメニューに戻ります。

「Configuration 情報をリストアしてもよろしいですか?[Y/N]」と表示された場合は、Y を入力し Enter キーを押します。iStorage NS が自動的にリブートします。

 [装置本体の電源をOFF してHW (ハードウェア)構成を確認してください]というメ ッセージが表示された場合は、本体装置の電源をOFF にし、Mylex ディスクアレイコントロ ーラ配下のハードディスク構成が工場出荷時の構成と同じかどうかを確認してください。確認 後、再度、手順1 からやり直してください。

- 4. 保守・管理ツール CD-ROM のメインメニュー画面が表示されたら、[終了]を選択し Enter キーを押 します。
- 5. 「本体の電源を切っても問題ありません。」とメッセージが表示されたら、保守・管理ツール CD-ROM を取り出し、サーバーの電源をOFFします。フロッピーディスクドライブにディスクがあれば取り 出します。

### 1.7 ブートデバイスの順位の確認

ユーザーズガイド 2 章の「BIOS 設定の注意点」を参照して、MWA でブートデバイスが以下の順番に設定 されていることを確認します

- 1.[ATAPI CD-ROM Drive]
- 2. [Hard Drive]
- 3.[Removable Devices]

【注意】<LAN 接続の場合のみ>

ブートデバイスの順位の確認後、以下の方法で MWA モードを解除します。

サーバウィンドウの上で右クリックし、コンテキストメニューの[リモートコンソールの動作指定] をクリックした後、[指定なし]にチェックをします

## 1.8 [Network Attached Storage CD-ROM]を用いたインストール

Network Attached Storage ソフトウェアの再インストールには、添付の「Network Attached Storage CD-ROM」を使います。以下の手順に従って、ソフトウェアの再インストールをしてください。

1. 添付の「Network Attached Storage CD-ROM」を本体の CD-ROM ドライブにセットし、リブート します。フロッピーディスクをセットしている場合は、フロッピーディスクドライブから取り出して ください。

CD-ROM から自動的に起動して、Network Attached Storage ソフトウェアがインストールされます。 インストールを正常に終了すると断続的なパターンでビープ音が鳴ります。異常終了した時は連続的 にビープ音が鳴ります。

- 2. CD-ROM ドライブから[Network Attached Storage CD-ROM]を取り出します
- 3. 本体の電源を OFF します

【ヒント】

再インストールが異常終了すると、連続的なビープ音が鳴ります。その場合、装置添付の CD-ROM でな い可能性があります。CD-ROM が添付のものでない場合は、正しい CD-ROM をセットして iStorage NS の電源を OFF にした後、再度 ON にしてください。正しい CD-ROM がセットされていた場合は、再イン ストール手順を再確認してください。

## 1.9 iStorage NS の起動

ユーザーズガイド 2 章「システムのセットアップ」を参照して、コンピュータ名、IP アドレスなどを設定 してください。コンピュータ名、IP アドレスなどの設定には初期設定ツールを使用します。

#### 1.10確認と設定

次に説明する確認と設定をしてください。

#### iStorage NS へのログオン

クライアントマシンより WebUI にて iStorage NS に接続し、[メンテナンス] - [ターミナルサービス]を 選択してターミナルサービスクライアントを起動します。Administrator 権限を持ったユーザ名を使用し てリモートログオンします。

#### 仮想メモリの確認

システムのプロパティから仮想メモリの値を変更します。ターミナルサービスクライアントを使用して行 います。

- 1. マイコンピュータを右クリックし、[プロパティ]を開きます。
- 2. [詳細]タブをクリックし、[パフォーマンスオプション]を開きます。
- 3. 「仮想メモリ]の「変更]をクリックし、「選択したドライブのページングファイルサイズ]の「初期 サイズ]を搭載メモリの 1.5 倍に、[最大サイズ]を搭載メモリの 3 倍に変更し、[設定]をクリック します。[初期サイズ]・[最大サイズ]として設定できる値は"4095"までです。搭載メモリの 1.5 倍、 3倍の値が"4095"を超える場合は、"4095"を設定します。
- 4. [OK]をクリックして、[仮想メモリ]、[パフォーマンスオプション]、[システムのプロパティ]ウ ィンドウを閉じます。
- 5. ターミナルサービスクライアントをログオフし、iStorage NS を再起動します。

デバイスマネージャでの確認 ~SCSI/RAID ドライバの更新~

 ターミナルサービスクライアントから[ComputerManagement ]の[デバイスマネージャ]を起動し、 SCSI and RAIDControllers を確認します。「SCSIController 」と表示されているところがある場合はド ライバを更新してください。以下の手順で行います。

- 1. クライアントマシンより WebUI にて iStorage NS に接続し、[メンテナンス] [ターミナルサービス] を選択してターミナルサービスクライアントを起動します。
- 2. administrator 権限を持ったユーザ名を用いて本装置へリモートログオンします。
- 3. マイコンピュータを右クリックして表示されるメニューから[Manage ] を選択し、起動した [ComputerManagement ]の[デバイスマネージャ]を選択します。
- 4. [SCSI and RAID Controllers ]を確認し、[SCSI Controller ]と表示されているところがある場 合は、[SCSI Controller ]を選択後、右クリックからプロパティを開きます。
- 5. [ドライバ]タブにクリックし、[ ドライバの更新] ボタンをクリックします。
- 6. 「新しいハードウェアの検出ウィザード」が起動します。[次へ]ボタンをクリックします。
- 7. [ハードウェア デバイス ドライバのインストール]ダイアログボックスが表示されます。[デバイ スに最適なドライバを検索する(推奨)]を選択し、[次へ]ボタンをクリックします。
- 8. [ドライバ ファイルの特定]ダイアログボックスが表示されます。[場所を指定]のみをチェックし、 「次へ」ボタンをクリックします。
- 9. [デバイスドライバのアップグレードウィザード]ダイアログボックスが表示されます。[製造元の ファイルのコピー元]に「C:¥ WINNT¥ SYSTEM32 」を指定し、[OK ]ボタンをクリックします。
- 10. [ドライバファイルの検索]ダイアログボックスが表示されます。[次へ]ボタンをクリックします。
- 11. 「ディスクの挿入]ダイアログボックスが表示されます。[OK ]ボタンをクリックします。
- 12. [ファイルが必要]ダイアログボックスが表示されます。[コピー元]に「C:¥ WINNT¥ SYSTEM32 」 を指定し、[OK] ボタンをクリックします。
- 13. [デバイスドライバのアップグレードウィザードの完了]ダイアログボックスが表示されます。[完 了]ボタンをクリックします。
- 14. [SCSI Controller ] のプロパティダイアログボックスを閉じます。

#### デバイスマネージャでの確認 ~DVD/CD- ROM ドライバの更新~

[ComputerManagement ]の[デバイスマネージャ]で、[DVD/CD- ROM drivers ]を確認します。 と表示されている場合はドライバを更新します。以下の手順で行います。

- 1. [ComputerManagement ] から [デバイスマネージャ] を選択します。
- 2. [DVD/CD-ROM drivers ]を確認し、1と表示されているところがある場合は、1を選択後、右 クリックからプロパティを開きます。
- 3. [ドライバ]タブにクリックし、[ドライバの更新]ボタンをクリックします。
- 4. 「デバイスドライバのアップグレードウィザード」が起動します。[次へ]ボタンをクリックします。
- 5. [ハードウェア デバイス ドライバのインストール]ダイアログボックスが表示されます。[デバイ スに最適なドライバを検索する(推奨)]を選択し、[次へ]ボタンをクリックします。
- 6. [ドライバファイルの特定]ダイアログボックスが表示されます。[場所を指定]のみをチェックし、 「次へ」ボタンをクリックします。
- 7. [デバイスドライバのアップグレードウイザード]ダイアログボックスが表示されます。[製造元の ファイルのコピー元]に「C:¥WINNT¥SYSTEM32 」を指定し、[OK ]ボタンをクリックします。
- 8. [ドライバファイルの検索]ダイアログボックスが表示されます。[次へ]ボタンをクリックします。
- 9. [デバイスドライバのアップグレードウィザードの完了]ダイアログボックスが表示されます。[完 了]ボタンをクリックします。
- 10. プロパティダイアログボックスを閉じます。

#### ディスク管理での確認 ~ドライブ文字の変更~

[Computer Management ]の[ディスクの管理]でドライブ文字を確認し、必要に応じてドライブ文 字を変更します。

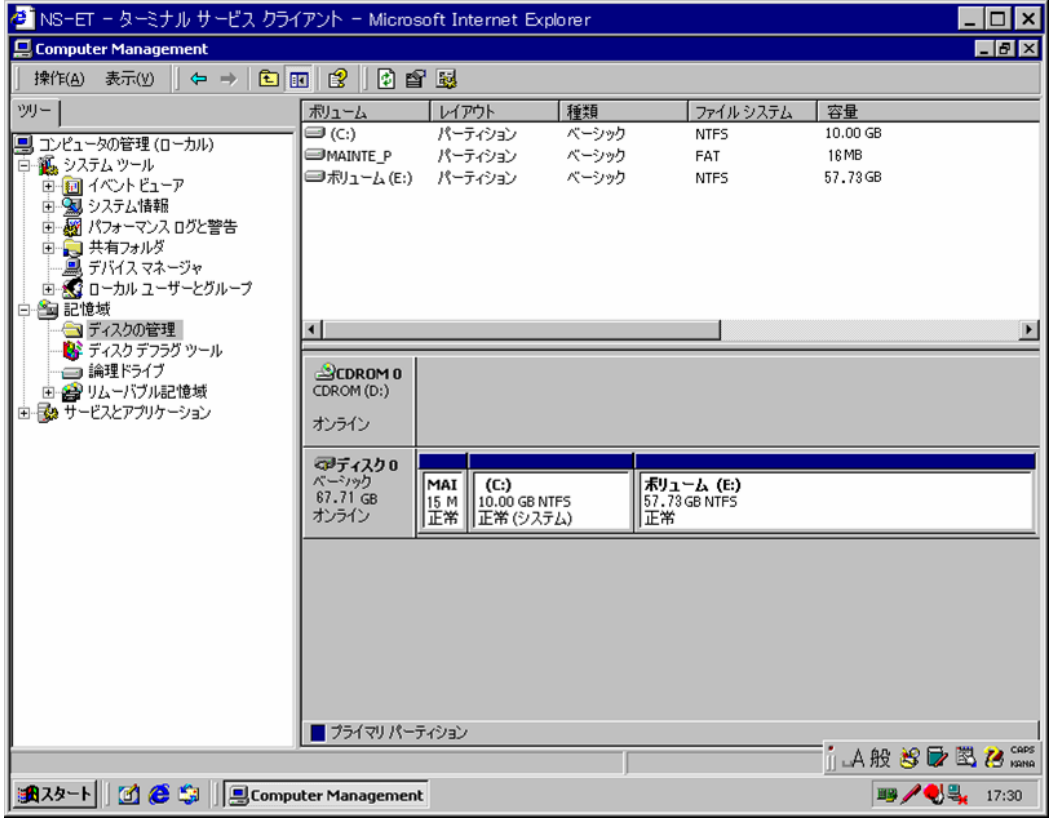

● 出荷時のアレイ構成でご使用になる場合

ユーザーズガイド 2 章を参照して、WebUI での設定およびその他の設定を行い、必要に応じてバックアッ プしたデータのリストアなどを行ってください。

再インストールの後は、ユーザや共有、アクセス権などの設定なども初期化されます。必要に応じて再設 定を行ってください。

● 出荷時のアレイ構成を変更してご使用になる場合

再インストール前のアレイ構成(増設されていた場合)に戻すには、iStorage NS の電源を OFF し、外し ていたハードディスクを接続して iStorage NS の電源を ON してください。

 オプションボード、ケーブル等は確実に接続してください。

RAID EzAssist を起動してバックアップしていたアレイコンフィグレーション情報をリストアしてくださ い。(ユーザーズガイド 6 章「RAID コンフィグレーション」参照)

その後、ユーザーズガイド 2 章を参照して、WebUI での設定およびその他の設定を行い、必要に応じてバ ックアップしたデータのリストアなどを行ってください。

再インストールの後は、ユーザや共有、アクセス権などの設定なども初期化されます。必要に応じて再設 定を行ってください。

2 システムドライブをダイナミックディスクに変更している場合、またはOS 領域を含むパックに対して ExpandArray を実行している場合

システムドライブをダイナミックディスクに変更している場合、またはOS領域を含むパックに対して ExpandArray を実行している場合は、本手順の方法で、再インストールを行ってください。FDISK を実 行するとディスク上のデータが削除されますので、必要なデータは必ず外付け装置などにバックアップを 行ってください。

インストールの流れ

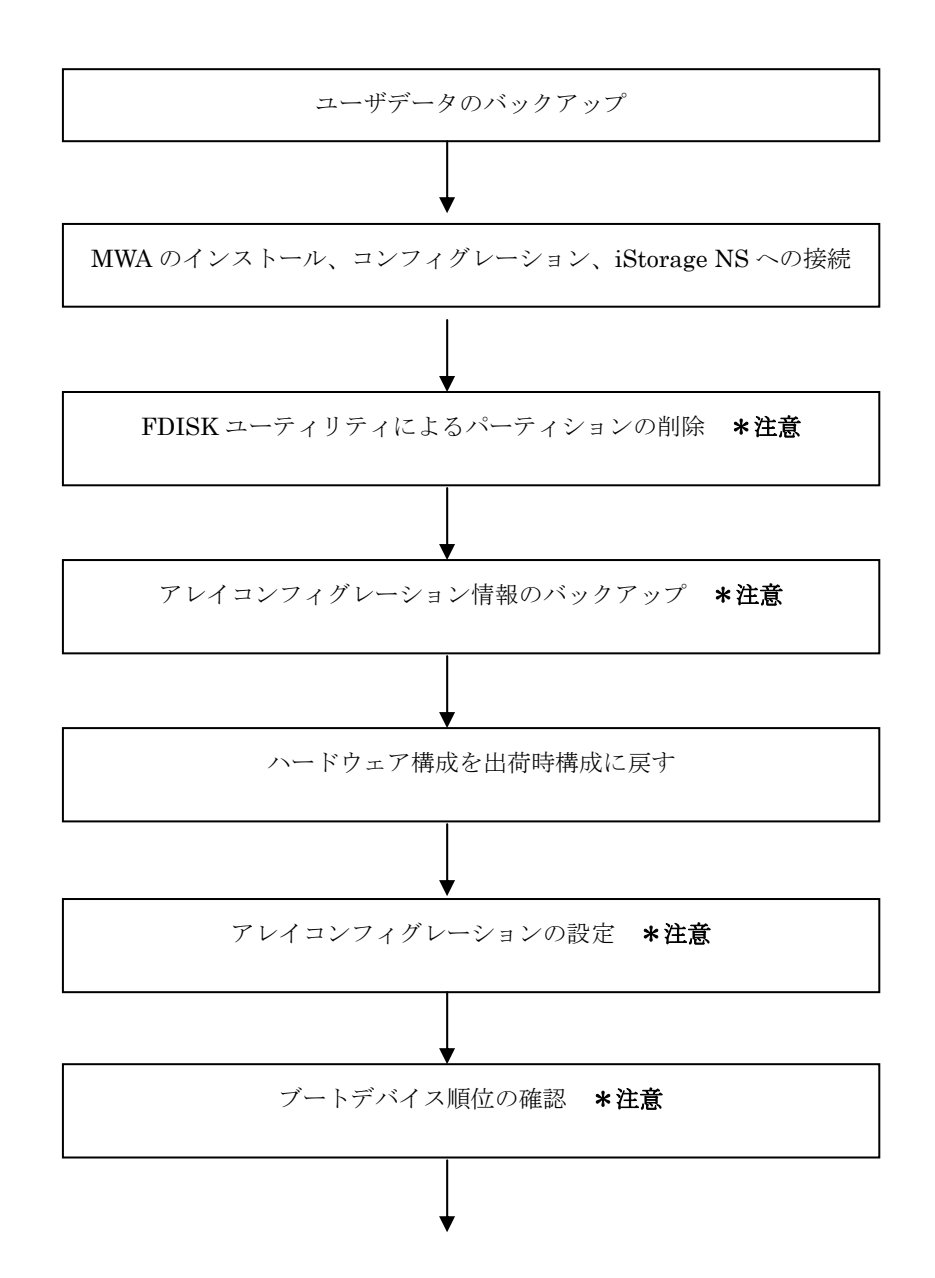

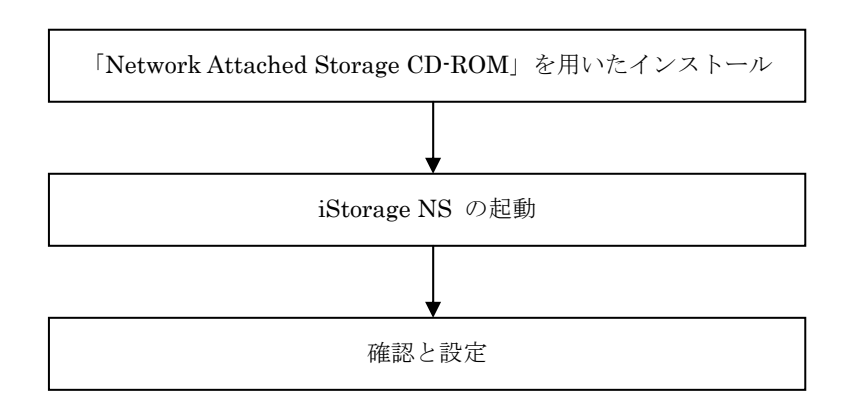

 <sup>\*</sup>注意:MWA を使用

## 2.1 ユーザデータのバックアップ

バックアップに関しては、ご使用のバックアップソフトウェアのマニュアルを参照してください。

## 2.2 MWA のインストール、コンフィグレーション、iStorage NS へ

#### の接続

RAID EzAssist の操作および BIOS の設定確認・変更は MWA(Management Workstation Application)を 使用して行います。MWA のインストール、コンフィグレーション及び iStorage NS への接続方法は、 「iStorage NS シリーズ用リモートコンソールのための MWA 操作マニュアル」を参照してください。

## 2.3 FDISK ユーティリティによるパーティションの削除

MWA を使って、FDISK ユーティリティで、ディスクのパーティションを削除します。

- 1. iStorage NS の電源をONし、CD-ROM ドライブに保守・管理ツール CD-ROM をセットします。
- 2. メインメニュー画面が表示されたら、[保守用パーティションの設定]を選択します。
- 3. 次の画面で[FDISK の起動]を選択して、FDISK ユーティリティを起動します。
- 4. [Enable support to create FAT32 partitions? [Y]: ]表示されるので、<Y> または <N>キーを押しま す。

- 5. メニューが表示されます。<A> キーを押し、[A ) Delete all partitions ]を選択します。
- 6. [Delete all partitions for which drive(1-n) [1]:]とメッセージが表示されたら、キーボードからパーテ ィションを削除するディスク番号を入力します。
- 7. 選択したディスクの情報と、[Are you sure you want to delete? [N]]とメッセージが表示されたら、 <Y> キーを押します。選択したディスクのパーティションがすべて削除されます。
- 8. 削除されたら([Partition(s) deleted]と表示されます)、ESC キーを押してメニューに戻ります。
- 9. 手順 5 から手順 8 を繰り返して、残りのディスクのパーティションも削除します。
- 10. パーティションがすべて削除されたかを確認します。<V> キーを押して[View partition(s)]を選択し ます。[Fixed Disk n of n]が[No partitions]になっていれば削除は正常に行われています。(例えば、 ディスク 1 のパーティションを削除した場合は、[Fixed Disk 1 of n]が[No partitions]と表示されま す。)ESC キーでメニューに戻ります。
- 11. <S> キーを押します。[Changes saved. Press any key to reboot…]と表示されたら、何かキーを押 して iStorage NS を再起動します。
- 12. 保守・管理ツール CD-ROM のメインメニューが表示されたら、[終了]を選択して、Enter キーを押し ます。
- 13. 「本体の電源を切っても問題ありません。」とメッセージが表示されたら保守・管理ツール CD-ROM を取り出し、iStorage NS の電源を OFF します。

#### 2.4 アレイコンフィグレーション情報のバックアップ

アレイコンフィグレーション情報をバックアップしていない場合は、MWA を使って、ユーザーズガイド 「6章 RAID コンフィグレーション」を参照してバックアップを行ってください。その後、iStorage NS の電源を OFF してください。

### 2.5 ハードウェア構成を出荷時構成に戻す

出荷時の状態から変更している場合は、増設した内蔵ハードディスク、外付け増設筺体など外し、iStorage NS のハードウェアを工場出荷時の構成にしてください。また、出荷時から増設した拡張-ボードも取り外 してください。

山上 出荷時のディスク構成について iStorage NS400 は、標準で Mylex ディスクアレイコントローラが1枚接続されています(フル ハイト用スロット 1B)。出荷時にはディスクアレイコントローラのチャネル 0 に内蔵ディスクベ イの3台 (SCSI ID 0、1、2)のハードディスクが接続されています。

## 2.6 アレイコンフィグレーションの設定

MWA を使用して、アレイコンフィグレーションの設定を行います。

- 1. iStorage NS の電源をONし、CD-ROM ドライブに保守・管理ツール CD-ROM をセットします。 注意) POST 中に、ビープ音が鳴り、システムドライブがオフラインになっているとメッセー ジが表示された場合も、RAID EzAssist を起動せずにそのまま進んでください。
- 2. メインメニュー画面が表示されたら、[ディスクアレイコンフィグレーション]を選択して Enter キー を押します。
- 3. 「Configuration情報をリストアする必要はありません」と表示された場合は[Enter]キーを押します。 メインメニューに戻ります。

「Configuration 情報をリストアしてもよろしいですか?[Y/N]」と表示された場合は、Y を入力し Enter キーを押します。iStorage NS が自動的にリブートします。

 [装置本体の電源をOFF してHW (ハードウェア)構成を確認してください]というメッ セージが表示された場合は、本体装置の電源をOFF にし、Mylex ディスクアレイコントローラ 配下のハードディスク構成が工場出荷時の構成と同じかどうかを確認してください。確認後、 再度、手順1 からやり直してください。

- 4. 保守・管理ツール CD-ROM のメインメニュー画面が表示されたら、[終了]を選択し Enter キーを押 します。
- 5. 「本体の電源を切っても問題ありません。」とメッセージが表示されたら、保守・管理ツール CD-ROM を取り出し、サーバーの電源をOFFします。フロッピーディスクドライブにディスクがあれば取り 出します。

## 2.7 ブートデバイスの順位の確認

ユーザーズガイド 2 章の「BIOS 設定の注意点」を参照して、MWA で、ブートデバイスが以下の順番に設 定されていることを確認します。

- 1.[ATAPI CD-ROM Drive]
- 2.[Hard Drive]
- 3.[Removable Devices]
- 【注意】<LAN 接続の場合のみ>

ブートデバイスの順位の確認後、以下の方法で MWA モードを解除します。

サーバウィンドウの上で右クリックし、コンテキストメニューの[リモートコンソールの動作指定] をクリックした後、[指定なし]にチェックをします。

## 2.8 「Network Attached Storage CD-ROM」を用いたインストール

Network Attached Storage ソフトウェアの再インストールには、添付の「Network Attached Storage CD-ROM」を使います。以下の手順に従って、ソフトウェアの再インストールをしてください。

1. 添付の「Network Attached Storage CD-ROM」を本体の CD-ROM ドライブにセットし、リブート します。フロッピーディスクをセットしている場合は、フロッピーディスクドライブから取り出して ください。

CD-ROM から自動的に起動して、Network Attached Storage ソフトウェアがインストールされます。 インストールを正常に終了すると断続的なパターンでビープ音が鳴ります。異常終了した時は連続的 にビープ音が鳴ります。

- 2. CD-ROM ドライブから[Network Attached Storage CD-ROM]を取り出します
- 3. 本体の電源を OFF します

【ヒント】

再インストールが異常終了すると、連続的なビープ音が鳴ります。その場合、装置添付の CDROM でない 可能性があります。CD-ROM が添付のものでない場合は、正しい CD-ROM をセットして iStorage NS の 電源を OFF にした後、再度 ON にしてください。正しい CD-ROM がセットされていた場合は、再インス トール手順を再確認してください。

## 2.9 iStorage NS の起動

ユーザーズガイド 2 章「システムのセットアップ」を参照して、コンピュータ名、IP アドレスなどを設定 してください。コンピュータ名、IP アドレスなどの設定には初期設定ツールを使用します。

#### 2.10確認と設定

次に説明する確認と設定をしてください。

#### iStorage NS へのログオン

クライアントマシンより WebUI にて iStorage NS に接続し、[メンテナンス] - [ターミナルサービス]を 選択してターミナルサービスクライアントを起動します。Administrator 権限を持ったユーザ名を用いて リモートログオンします。

#### 仮想メモリの確認

システムのプロパティから仮想メモリの値を変更します。ターミナルサービスクライアントを使用して行 います。

- 1. マイコンピュータを右クリックし、[プロパティ]を開きます。
- 2. [詳細]タブをクリックし、[パフォーマンスオプション]を開きます。
- 3. 「仮想メモリ]の「変更]をクリックし、「選択したドライブのページングファイルサイズ]の「初期 サイズ]を搭載メモリの 1.5 倍に、「最大サイズ]を搭載メモリの 3 倍に変更し、「設定]をクリック します。[初期サイズ]・[最大サイズ]として設定できる値は"4095"までです。搭載メモリの 1.5 倍、 3倍の値が"4095"を超える場合は、"4095"を設定します。
- 4. [OK]をクリックして、[仮想メモリ]、[パフォーマンスオプション]、[システムのプロパティ]ウ ィンドウを閉じます。
- 5. ターミナルサービスクライアントを終了し、iStorage NS を再起動します。

#### デバイスマネージャでの確認 ~SCSI/RAID ドライバの更新~

ターミナルサービスクライアントから[ComputerManagement ]の[デバイスマネージャ]を起動し、 SCSI and RAIDControllers を確認します。「SCSIController 」と表示されているところがある場合はド ライバを更新してください。以下の手順で行います。

- 1. クライアントマシンより WebUI にて iStorage NS に接続し、[メンテナンス] [ターミナルサービス] を選択してターミナルサービスクライアントを起動します。
- 2. administrator 権限を持ったユーザ名を用いて本装置へリモートログオンします。
- 3. マイコンピュータを右クリックして表示されるメニューから[Manage ] を選択し、、起動した [ComputerManagement ]の「デバイスマネージャ]を選択します。

- 4. [SCSI and RAID Controllers ]を確認し、[SCSI Controller ]と表示されているところがある場 合は、[SCSI Controller ]を選択後、右クリックからプロパティを開きます。
- 5. [ドライバ]タブにクリックし、[ ドライバの更新] ボタンをクリックします。
- 6. 「新しいハードウェアの検出ウィザード」が起動します。[次へ]ボタンをクリックします。
- 7. [ハードウェア デバイス ドライバのインストール]ダイアログボックスが表示されます。[デバイ スに最適なドライバを検索する(推奨)]を選択し、[次へ]ボタンをクリックします。
- 8. [ドライバ ファイルの特定]ダイアログボックスが表示されます。[場所を指定]のみをチェックし、 [次へ]ボタンをクリックします。
- 9. [デバイスドライバのアップグレードウィザード]ダイアログボックスが表示されます。[製造元の ファイルのコピー元]に「C:¥ WINNT¥ SYSTEM32 」を指定し、[OK ]ボタンをクリックします。
- 10. [ドライバファイルの検索]ダイアログボックスが表示されます。[次へ]ボタンをクリックします。
- 11. 「ディスクの挿入]ダイアログボックスが表示されます。[OK ]ボタンをクリックします。
- 12. [ファイルが必要]ダイアログボックスが表示されます。[コピー元]に「C:¥ WINNT¥ SYSTEM32 」 を指定し、[OK ] ボタンをクリックします。
- 13. [デバイスドライバのアップグレードウィザードの完了]ダイアログボックスが表示されます。[完 了]ボタンをクリックします。
- 14. [SCSI Controller ] のプロパティダイアログボックスを閉じます。

#### デバイスマネージャでの確認 ~DVD/CD- ROM ドライバの更新~

[ComputerManagement ]の[デバイスマネージャ]で、[DVD/CD- ROM drivers ]を確認します。 と表示されている場合はドライバを更新します。以下の手順で行います。

- 1. [ComputerManagement ]から「デバイスマネージャ]を選択します。
- 2. [DVD/CD-ROM drivers ]を確認し、1と表示されているところがある場合は、1を選択後、右 クリックからプロパティを開きます。
- 3. [ドライバ]タブにクリックし、[ドライバの更新]ボタンをクリックします。
- 4. 「デバイスドライバのアップグレードウィザード」が起動します。[次へ]ボタンをクリックします。
- 5. [ハードウェア デバイス ドライバのインストール]ダイアログボックスが表示されます。[デバイ スに最適なドライバを検索する(推奨)]を選択し、[次へ]ボタンをクリックします。
- 6. [ドライバファイルの特定]ダイアログボックスが表示されます。[場所を指定]のみをチェックし、 [次へ]ボタンをクリックします。
- 7. [デバイスドライバのアップグレードウイザード]ダイアログボックスが表示されます。[製造元の ファイルのコピー元]に「C:¥WINNT¥SYSTEM32 」を指定し、[OK ]ボタンをクリックします。
- 8. [ドライバファイルの検索]ダイアログボックスが表示されます。[次へ]ボタンをクリックします。
- 9. [デバイスドライバのアップグレードウィザードの完了]ダイアログボックスが表示されます。[完

了]ボタンをクリックします。

10. プロパティダイアログボックスを閉じます。

#### ディスク管理での確認 ~ドライブ文字の変更~

[Computer Management ]の[ディスクの管理]でドライブ文字を確認し、必要に応じてドライブ文 字を変更します。

[Computer Management ]の[ディスクの管理]を選択します。そして、CD- ROM や各ディスクの ボリュームに設定されているドライブ文字が以下の図の設定になっていることを確認してください。異な っている場合は、次の画面の設定となるように変更してください。

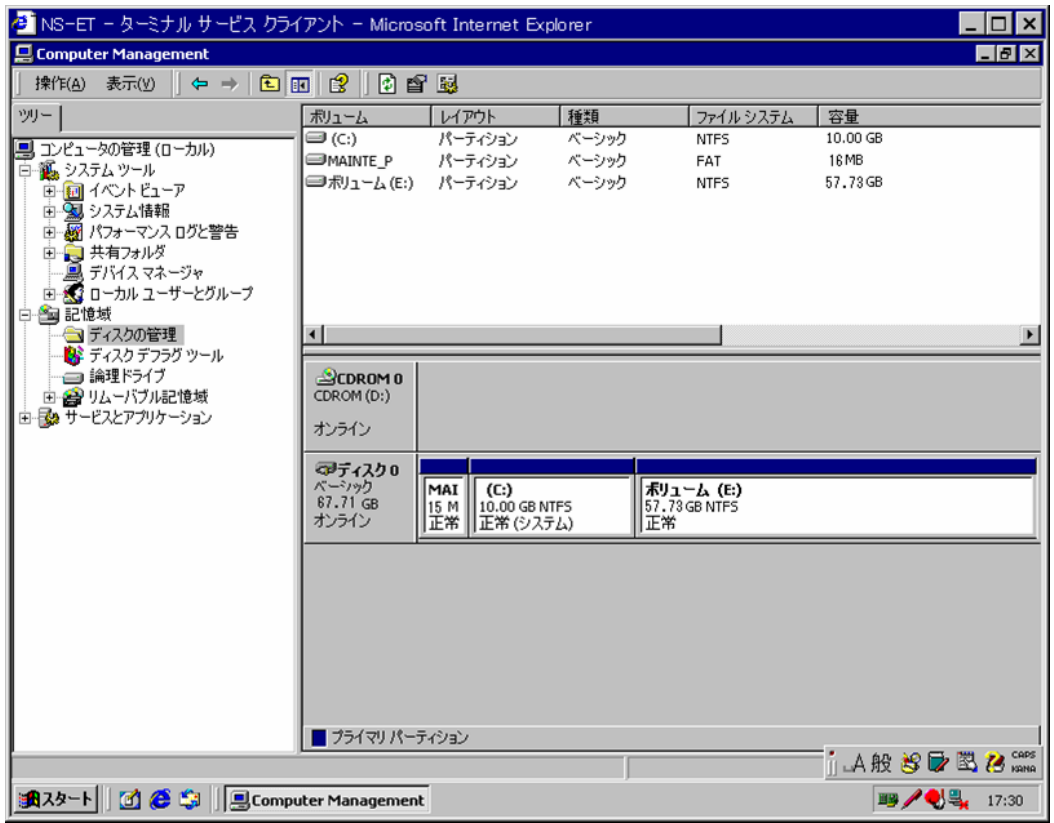

出荷時のアレイ構成のままご使用になる場合はこれで終了です。

ユーザーズガイド 2 章を参照して、WebUI での設定およびその他の設定を行い、必要に応じてバックアッ プしたデータのリストアなどを行ってください。

再インストールの後は、ユーザや共有、アクセス権などの設定なども初期化されます。必要に応じて再設 定を行ってください。

再インストール前にアレイ構成を出荷時の状態から変更し、再インストール後もその構成で運用する場合 は、以下の手順でアレイ構成を行ってください。

●出荷時のパック (SCSI ID 0~2に接続されたハードディスクで構成)に対してExpand Array

を行っていなかった場合

WebUIよりiStorage NSをシャットダウンし、外していたハードディスクをセットした後、RAID EzAssist によりコンフィグレーション情報をリストアしてください。

 オプションボード、ケーブル等は確実に接続してください。

●出荷時のパック (SCSI ID 0~2に接続されたハードディスクで構成)に対してExpand Array を行っていた場合

外していたハードディスク(Expand Array を行ったディスク)をセットし、WebUI の GAM クライアン ト機能を使用して Expand Array を実行後、RAID EzAssist によるコンフィグレーション情報のリストア を行ってください。さらに別パックのシステムドライブを追加していた場合は、Expand Array を実行後 に iStorage NS をシャットダウンし、ディスクをセットして RAID EzAssist によるコンフィグレーション 情報のリストアを行ってください。

 ボード、ケーブル等は最後までしっかり差し込んでください。

この後、ユーザーズガイド 2 章を参照して、WebUI での設定およびその他の設定を行い、必要に応じてバ ックアップしたデータのリストアなどを行ってください。

再インストールの後は、ユーザや共有、アクセス権などの設定なども初期化されます。必要に応じて再設 定を行ってください。

3 Mylex ディスクアレイコントローラ(フルハイト用スロット 1B)に接続し ているハードディスクを交換した場合

Mylex ディスクアレイコントローラ(フルハイト用スロット 1B)に接続しているハードディスクを交換 した場合は、本手順の方法で、再インストールを行ってください。

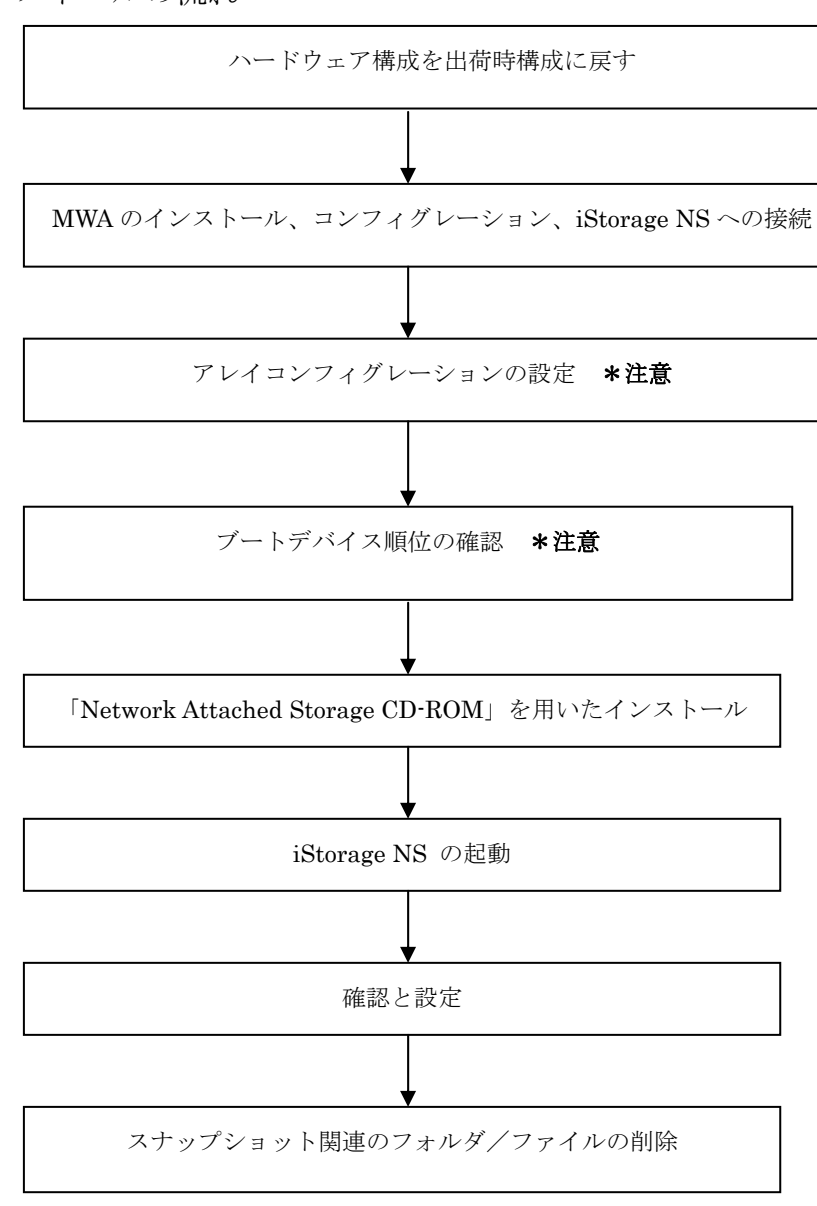

インストールの流れ

\*注意 MWA を使用

## 3.1 ハードウェア構成を出荷時構成に戻す

出荷時の状態から変更している場合は、増設した内蔵ハードディスク、外付け増設筺体など外し、iStorage NS のハードウェアを工場出荷時の構成にしてください。また、出荷時から増設した拡張-ボードも取り外 してください。

■ 出荷時のディスク構成について iStorage NS400 は、標準で Mylex ディスクアレイコントローラが1枚接続されています(フル ハイト用スロット 1B)。出荷時にはディスクアレイコントローラのチャネル 0 に内蔵ディスクベ イの3台 (SCSI ID 0、1、2)のハードディスクが接続されています。

## 3.2 MWA のインストール、コンフィグレーション、iStorage NS へ

#### の接続

RAID EzAssist の操作および BIOS の設定確認・変更は MWA(Management Workstation Application)を 使用して行います。MWA のインストール、コンフィグレーション及び iStorage NS への接続方法は、 「iStorage NS シリーズ用リモートコンソールのための MWA 操作マニュアル」を参照してください。

## 3.3 アレイコンフィグレーションの設定

MWA を使用して、アレイコンフィグレーションの設定を行います。

- 1. iStorage NS の電源をONし、CD-ROM ドライブに保守・管理ツール CD-ROM をセットします。
- 2. メインメニュー画面が表示されたら、[ディスクアレイコンフィグレーション]を選択して Enter キー を押します。
- 3. 「Configuration 情報をリストアしてもよろしいですか?[Y/N]」と表示されたら、Y を入力し Enter キーを押します。iStorage NS が自動的にリブートします。

 [装置本体の電源をOFF してHW (ハードウェア)構成を確認してください]というメッ セージが表示された場合は、本体装置の電源をOFF にし、Mylex ディスクアレイコントローラ 配下のハードディスク構成が工場出荷時の構成と同じかどうかを確認してください。確認後、 再度、手順1 からやり直してください。

- 4. 保守・管理ツール CD-ROM のメインメニュー画面が表示されたら、[終了]を選択し Enter キーを押 します。
- 5. 「本体の電源を切っても問題ありません。」とメッセージが表示されたら、保守・管理ツール CD-ROM を取り出し、サーバーの電源をOFFします。フロッピーディスクドライブにディスクがあれば取り 出します。

## 3.4 ブートデバイスの順位の確認

ユーザーズガイド 2 章の「BIOS 設定の注意点」を参照して、MWA で、ブートデバイスが以下の順番に設 定されていることを確認します

- 1.[ATAPI CD-ROM Drive]
- 2.[Hard Drive]
- 3.[Removable Devices]
- 【注意】<LAN 接続の場合のみ>
	- ブートデバイスの順位の確認後、以下の方法で MWA モードを解除します

サーバウィンドウの上で右クリックし、コンテキストメニューの[リモートコンソールの動作指定] をクリックした後、[指定なし]にチェックをします

#### 3.5 「Network Attached Storage CD-ROM」を用いたインストール

Network Attached Storage ソフトウェアの再インストールには、添付の「Network Attached Storage CD-ROM」を使います。以下の手順に従って、ソフトウェアの再インストールをしてください。

1. 添付の「Network Attached Storage CD-ROM」を本体の CD-ROM ドライブにセットし、リブート します。フロッピーディスクをセットしている場合は、フロッピーディスクドライブから取り出して ください。

CD-ROM から自動的に起動して、Network Attached Storage ソフトウェアがインストールされます。 インストールを正常に終了すると断続的なパターンでビープ音が鳴ります。異常終了した時は連続的 にビープ音が鳴ります。

- 2. CD-ROM ドライブから[Network Attached Storage CD-ROM]を取り出します
- 3. 本体の電源を OFF します

【ヒント】

再インストールが異常終了すると、連続的なビープ音が鳴ります。その場合、装置添付の CDROM でない

可能性があります。CD-ROM が添付のものでない場合は、正しい CD-ROM をセットして iStorage NS の 電源を OFF にした後、再度 ON にしてください。正しい CD-ROM がセットされていた場合は、再インス トール手順を再確認してください。

#### 3.6 iStorage NS の起動

ユーザーズガイド 2 章「システムのセットアップ」を参照して、コンピュータ名、IP アドレスなどを設定 してください。コンピュータ名、IP アドレスなどの設定には初期設定ツールを使用します。

### 3.7 確認と設定

次に説明する確認と設定をしてください。

#### iStorage NS へのログオン

クライアントマシンより WebUI にて iStorage NS に接続し、[メンテナンス] - [ターミナルサービス]を 選択してターミナルサービスクライアントを起動します。

Administrator 権限を持ったユーザ名を用いてリモートログオンします。

#### 仮想メモリの確認

システムのプロパティから仮想メモリの値を変更します。ターミナルサービスクライアントを使用して行 います。

- 1. マイコンピュータを右クリックし、[プロパティ]を開きます。
- 2. [詳細]タブをクリックし、[パフォーマンスオプション]を開きます。
- 3. 「仮想メモリ]の「変更]をクリックし、「選択したドライブのページングファイルサイズ]の「初期 サイズ]を搭載メモリの 1.5 倍に、[最大サイズ]を搭載メモリの 3 倍に変更し、[設定]をクリック します。[初期サイズ]·[最大サイズ]として設定できる値は"4095"までです。搭載メモリの 1.5 倍、 3倍の値が"4095"を超える場合は、"4095"を設定します。
- 4. [OK]をクリックして、「仮想メモリ]、[パフォーマンスオプション]、[システムのプロパティ]ウ ィンドウを閉じます。
- 5. ターミナルサービスクライアントをログオフし、iStorage NS を再起動します。

#### デバイスマネージャでの確認 ~SCSI/RAID ドライバの更新~

ターミナルサービスクライアントから[ComputerManagement ]の[デバイスマネージャ]を起動し、

SCSI and RAIDControllers を確認します。「SCSIController 」と表示されているところがある場合はド ライバを更新してください。以下の手順で行います。

- 1. クライアントマシンより WebUI にて iStorage NS に接続し、[メンテナンス] [ターミナルサービス] を選択してターミナルサービスクライアントを起動します。
- 2. administrator 権限を持ったユーザ名を用いて本装置へリモートログオンします。
- 3. マイコンピュータを右クリックして表示されるメニューから[Manage ] を選択し、起動した [ComputerManagement ]の[デバイスマネージャ]を選択する。
- 4. [SCSI and RAID Controllers ]を確認し、[SCSI Controller ]と表示されているところがある場 合は、[SCSI Controller ]を選択後、右クリックからプロパティを開く。
- 5. [ドライバ]タブにクリックし、[ ドライバの更新] ボタンをクリックする。
- 6. 「新しいハードウェアの検出ウィザード」が起動します。[次へ]ボタンをクリックする。
- 7. [ハードウェア デバイス ドライバのインストール]ダイアログボックスが表示されます。[デバイ スに最適なドライバを検索する(推奨)]を選択し、[次へ]ボタンをクリックする。
- 8. [ドライバ ファイルの特定]ダイアログボックスが表示されます。[場所を指定]のみをチェックし、 [次へ]ボタンをクリックする。
- 9. [デバイスドライバのアップグレードウィザード]ダイアログボックスが表示されます。[製造元の ファイルのコピー元]に「C:¥ WINNT¥ SYSTEM32 」を指定し、[OK ]ボタンをクリックする。
- 10. 「ドライバファイルの検索]ダイアログボックスが表示されます。「次へ]ボタンをクリックする。
- 11. 「ディスクの挿入] ダイアログボックスが表示されます。「OK ] ボタンをクリックする。
- 12. [ファイルが必要]ダイアログボックスが表示されます。[コピー元]に「C:¥ WINNT¥ SYSTEM32 」 を指定し、[OK ]ボタンをクリックする。
- 13. [デバイスドライバのアップグレードウィザードの完了]ダイアログボックスが表示されます。[完 了]ボタンをクリックする。
- 14. 「SCSI Controller 」のプロパティダイアログボックスを閉じる。

#### デバイスマネージャでの確認 ~DVD/CD- ROM ドライバの更新~

[ComputerManagement ]の[デバイスマネージャ]で、[DVD/CD- ROM drivers ]を確認します。 と表示されている場合はドライバを更新します。以下の手順で行います。

- 1. [ComputerManagement ] から「デバイスマネージャ]を選択します。
- 2. [DVD/CD-ROM drivers ]を確認し、①と表示されているところがある場合は、①を選択後、右 クリックからプロパティを開きます。
- 3. 「ドライバ]タブにクリックし、「ドライバの更新]ボタンをクリックします。
- 4. 「デバイスドライバのアップグレードウィザード」が起動します。[次へ]ボタンをクリックします。
- 5. [ハードウェア デバイス ドライバのインストール] ダイアログボックスが表示されます。[デバイ スに最適なドライバを検索する(推奨)]を選択し、[次へ]ボタンをクリックします。
- 6. [ドライバファイルの特定]ダイアログボックスが表示されます。[場所を指定]のみをチェックし、 [次へ]ボタンをクリックします。
- 7. [デバイスドライバのアップグレードウイザード]ダイアログボックスが表示されます。[製造元の ファイルのコピー元]に「C:¥WINNT¥SYSTEM32 」を指定し、[OK ]ボタンをクリックします。
- 8. [ドライバファイルの検索]ダイアログボックスが表示されます。[次へ]ボタンをクリックします。
- 9. [デバイスドライバのアップグレードウィザードの完了]ダイアログボックスが表示されます。[完 了]ボタンをクリックします。

プロパティダイアログボックスを閉じます。

#### ディスク管理での確認 ~ドライブ文字の変更~

[Computer Management ]の[ディスクの管理]でドライブ文字を確認し、必要に応じてドライブ文 字を変更します。

[Computer Management ]の[ディスクの管理]を選択します。そして、CD- ROM や各ディスクのボ リュームに設定されているドライブ文字が以下の図の設定になっていることを確認してください。異なっ ている場合は、次の画面の設定となるように変更してください。

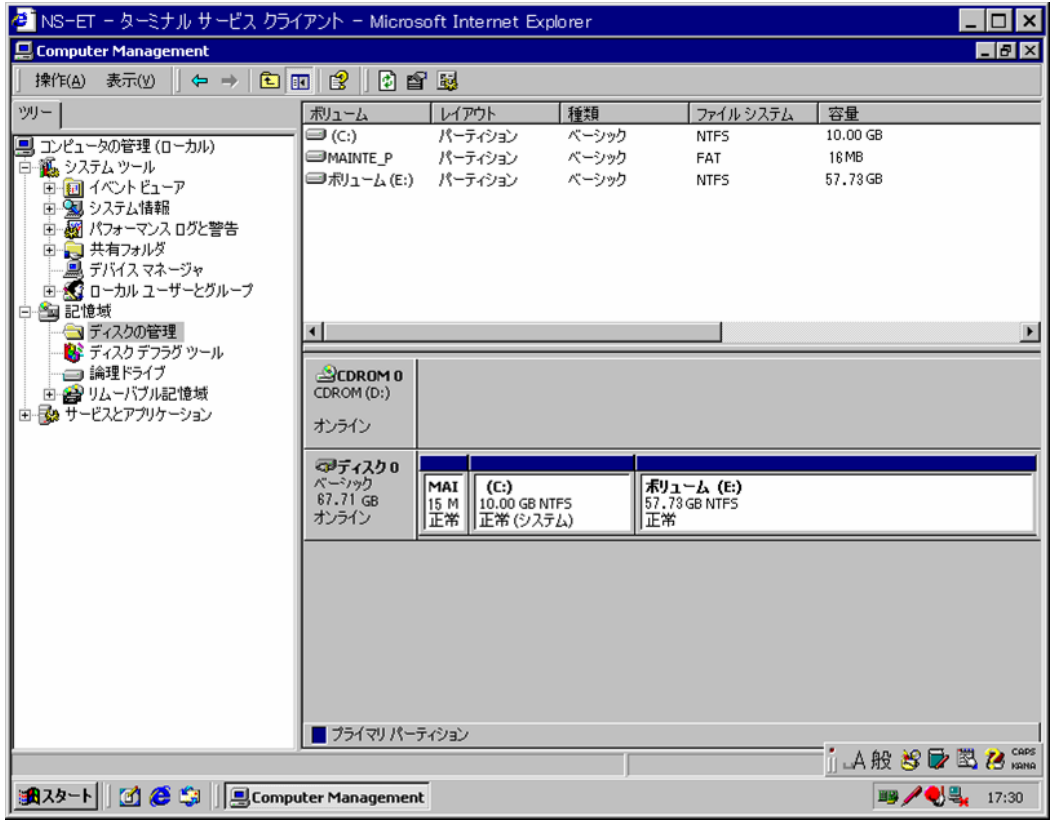

工場出荷時の構成のまま iStorage NS をご使用になる場合は、これで終了です。ユーザデータをリス

トアし、ユーザや共有、アクセス権などの設定など、必要に応じて再設定を行ってください。

z 再インストール前のディスクを増設していた状態に戻す場合は、iStorage NS の電源を OFF し、ハ ードディスク等を接続してディスクアレイコンフィグレーション情報のリストアを行ってください。 リストア方法については、ユーザーズガイド 6章「RAID コンフィグレーション」を参照してくだ さい。その後、ユーザデータのリストアを行い、「スナップショット関連のフォルダ/ファイルの削除」 に進んでください。

 オプションボード、ケーブル等は確実に接続してください。

3.8 スナップショット関連のフォルダ/ファイルの削除

以下の手順で全固定イメージを削除してください。(規定値では、固定イメージは snapshots フォルダの中 に、snapshot0,snapshot1,・・・などの名前で保存されています。ここでは、規定値の名前を用いて説明 します。設定を変更されている場合は管理者に確認してください。)

- 1. WebUI より、[メンテナンス]→[ターミナルサービス]を選択し、ターミナルサービスクライアントを 起動します。Administrator 権限を持つユーザ名を用いて本装置にリモートログオンします。
- 2. ターミナルサービスクライアントより、[スタート]を右クリックし、エクスプローラを起動します。
- 3. エクスプローラ左のツリーより、各ドライブの、snapshots フォルダの有無を確認し、もし、snapshots フォルダがある場合、全ての snapshots フォルダを対象に次の手順 4 を実行します。
- 4. エクスプローラ左のツリーより、snapshots フォルダをクリックし、フォルダ内の固定イメージをエ クスプローラの右側に表示させ、snapshot0,snapshot1,・・・などの全ての固定イメージを選択し、 削除します。
- 5. エクスプローラ左のツリーより、snapshots フォルダを削除してください。

全ドライブ直下のフォルダ[Persistent Storage Manager State]の有無を確認します。以下の手順を全ドラ イブについて実行してください。(ここでは、例として、E ドライブを対象とした操作を説明します。)

- 1. ターミナルサービスクライアントより、[スタート]→[プログラム]→[accessories]→[Command Prompt]を起動します。
- 2. ドライブ E に移動します。[Command Prompt]より次のコマンドを実行してください。 E:
- 3. ドライブ E のファイル/フォルダ情報を取得します。[Command Prompt]より次のコマンドを実行し

ます。

dir /AH

フォルダ[Persistent Storage Manager State]がある場合、次の手順 4 を実行します。

4. フォルダ[Persistent Storage Manager State]があるドライブについては、フォルダ[Persistent Storage Manager State] を削除するため、[Command Prompt]より以下のコマンドを順番に実行し ます。(ここでは、例として E ドライブを対象とした操作を説明します。)

cacls "E:¥Persistent Storage Manager State" /g Everyone:f attrib "E:¥Persistent Storage Manager State" -r -h -s cacls "E:¥Persistent Storage Manager State¥\*.psm" /g Everyone:f attrib "E:¥Persistent Storage Manager State¥\*.psm" -r -h -s del "E:¥Persistent Storage Manager State¥\*.psm" rmdir "E:¥Persistent Storage Manager State"

- 5. フォルダ[Persistent Storage Manager State]が削除されたかどうか確認するため、手順 3 を再度実 行します。もし、削除されていなければ手順 4 を再度実行し、フォルダ[Persistent Storage Manager State]を削除します。
- 6. WebUI の[メンテナンス]→[シャットダウン]より、OS を再起動します。

再インストールの後は、ユーザや共有、アクセス権などの設定なども初期化されます。必要に応じて再設 定を行ってください。